Your CTFL-001 – CTE March Follow Up Extract (All Students) CSV Level 2 file from the data collector has been loaded into PowerSchool for you so you can complete your EMIS reporting. If you had errors during this process – you will be contacted individually.

You have a couple of options for updating the GV student records in PowerSchool. You can review who was loaded into PowerSchool by clicking on District on the left menu, then scroll down and click on Student CTE March Follow-Up Record (GV)

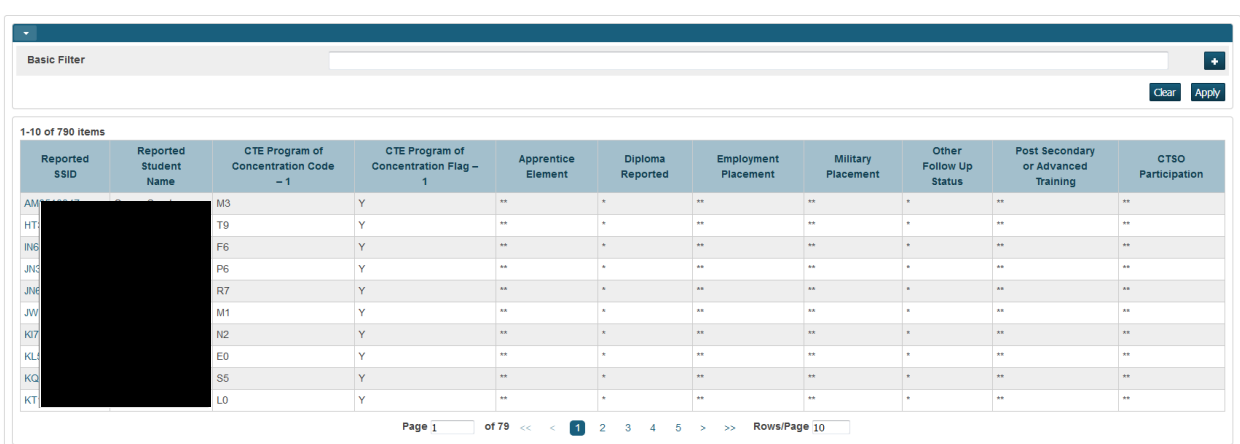

**Student March Follow-up for CTE (GV)** 

From here you can simply click on the students SSID and edit the record and continue on with the other students until completed. Once you click on the SSID – a pop-up window appears for you to make your updates before you click submit to update the record.

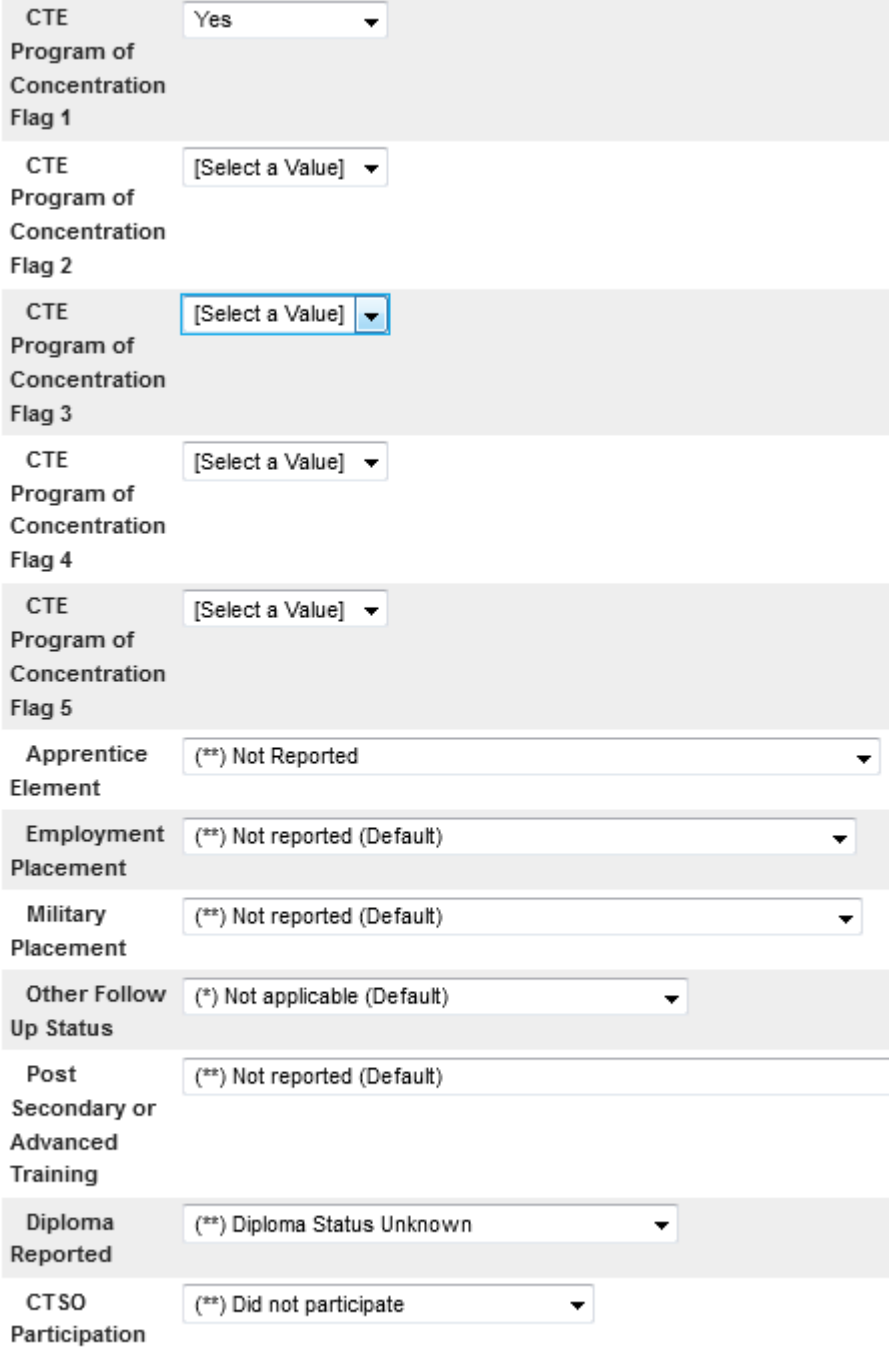

Submit

You also have the ability to query up a student or students from the start page, then on the left menu click on the State/Province – OH option and then click on the GV tab and make your updates before clicking submit. You can see – the data on the right hand side is the data from your file from ODE and that is not updateable. The data on the left side is the data available for you to update.

To select all of your students to update or scroll through – type /S\_OH\_STU\_GV\_X.Fiscal\_Year=2019 in the search box on the start page – this will make those students your current collection.

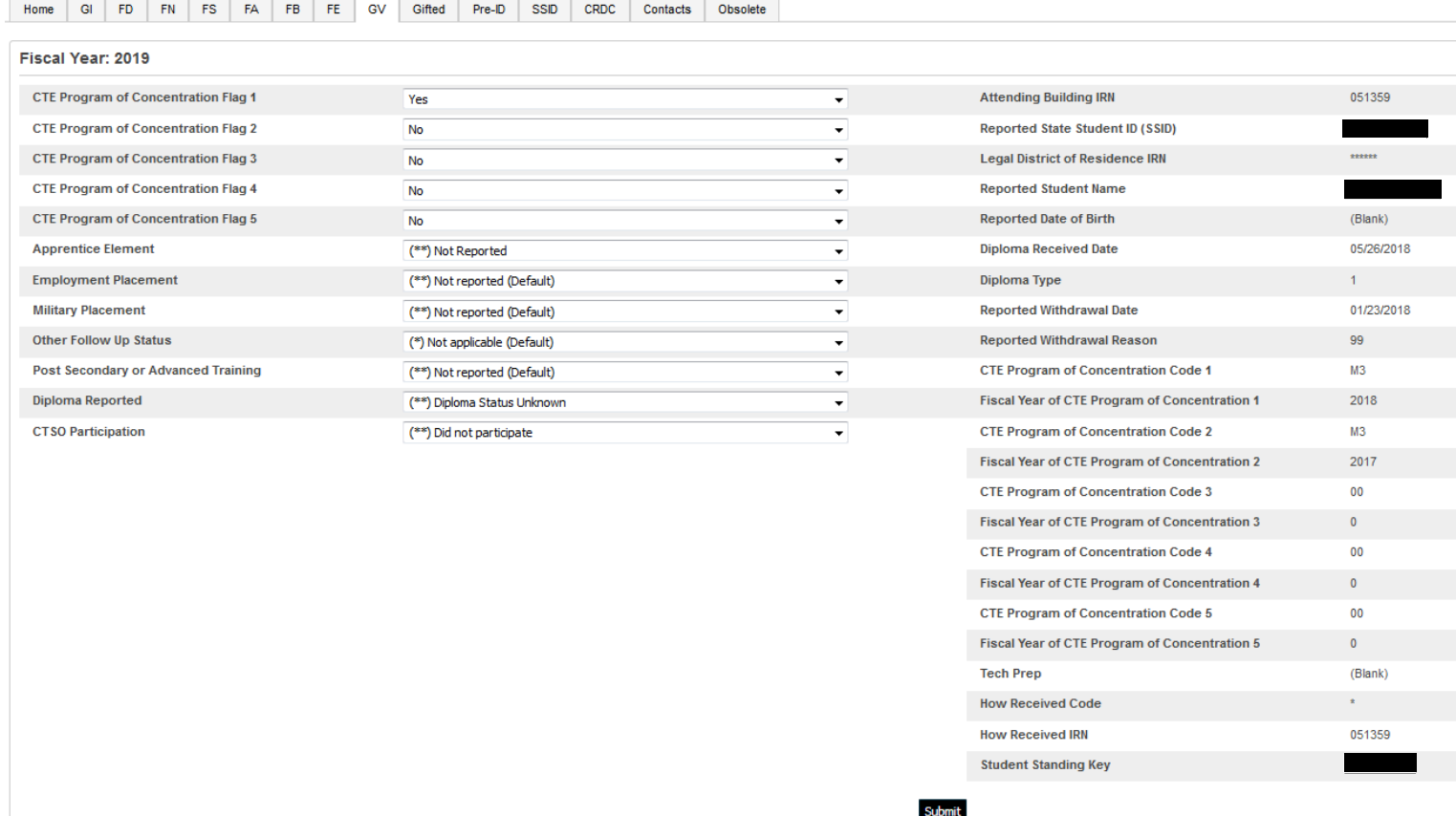

For our larger districts – please email me if you'd like to use data export and data import manager for updating your records and I will supply you with a template. (updated header row with fields you are allowed to update in red)

Once your students are updated – you can go back to the start page then click on System Reports on the left menu – then the State tab, scroll down and run the GV report/extract for uploading into the data collector.

| (GV) CTE March Follow-Up Record

 $1.00$ New! - The GV Record is used to report the March Follow-Up record for Career Technical Education concentrators.

Select the correct fiscal year and then click submit and proceed as you would for any other collection.